Test Kit for U.S. Re-Entry – Abbott Laboratories "BinaxNOW" COVID-19 Test Kit User Guide (United Airlines, American Airlines)

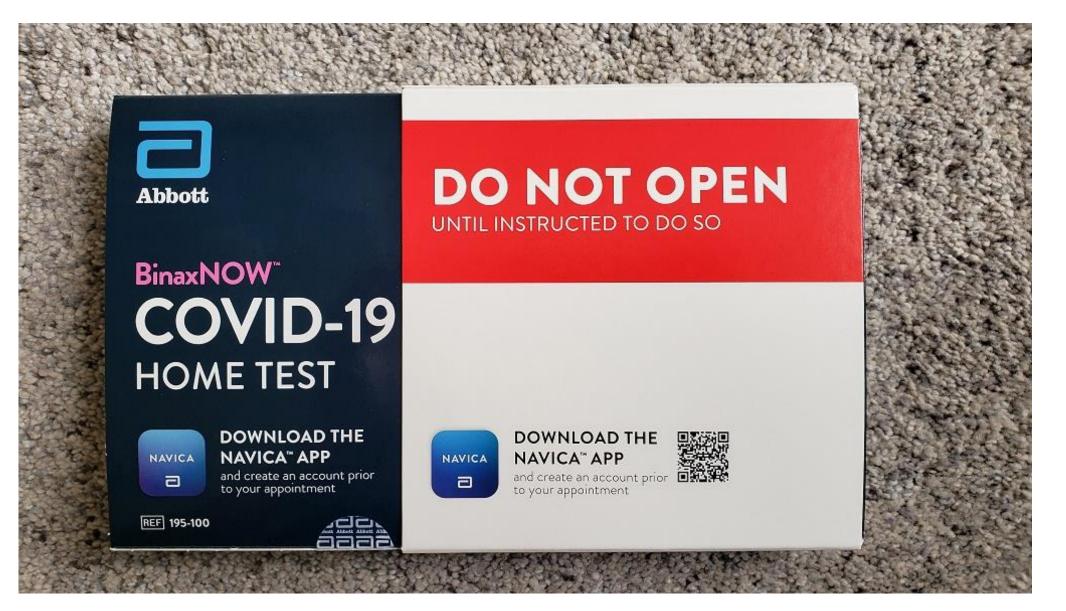

<sup>1</sup> KO - 08.24.21

# **Before Your Departure:**

# Purchase a Test Kit Register for Your Test

# 1. Purchasing a Test Kit

The Abbott test kit can be ordered several different ways. Order your kit anytime before travel, however no fewer than 5 business days before your departure.

1. From the <u>United Airlines website</u>

You will be directed to either Optum or eMed's website to complete your purchase, depending on the number of kits you order.

2. From the <u>American Airlines website</u>

From this page, you will be directed to eMed's website to purchase a test kit.

- Directly from the <u>eMed website</u> (6-pack kits only)
- 4. Directly from the Optum website (2- or 3-pack kits only)

What Are the Technical Requirements?

The device you bring with you to take the test must:

- Be internet enabled with an updated internet browser (Safari, Chrome, Edge, Samsung Internet)
- Have a microphone, speakers, and a front-facing webcam or camera

# Each person taking a test must have an individual email account as well as the ability to log in to that account.

One email address per person.

A single email account shared with multiple persons is not compatible with this experience.

In this example, a 2-pack test kit was ordered from the Optum website.

Click on "Get Started" on the Purchase Page.

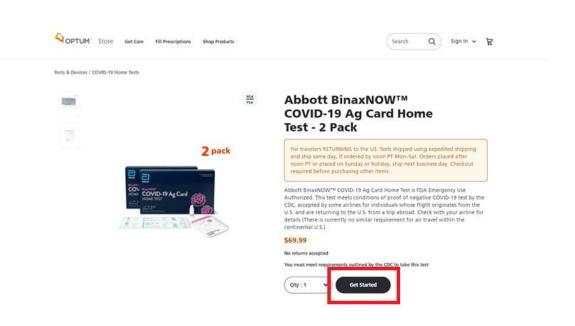

A questionnaire will launch. Fill out the questions as they pertain to you.

At the end, click on "Proceed to checkout" and enter in your information to complete your purchase. After your purchase, you will receive a receipt and an email confirmation for your order.

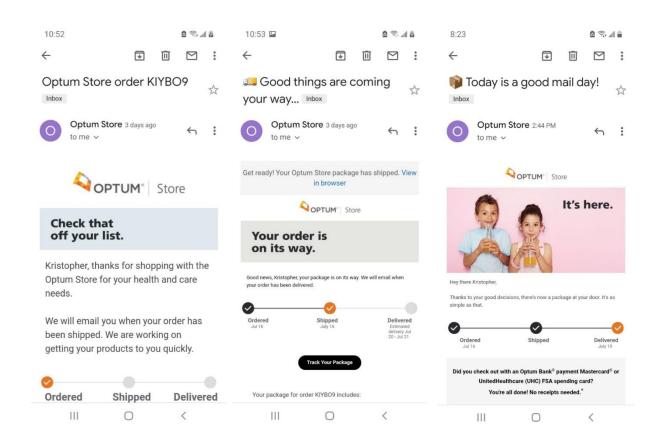

You will receive an email when your test kit is shipped, and another when it is delivered (around 3 business days).

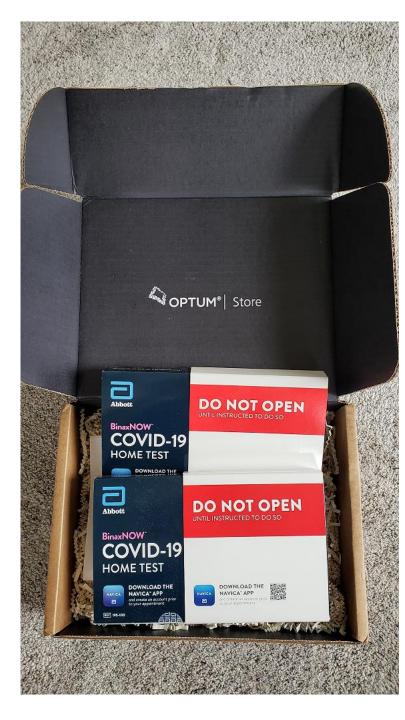

When you receive your test kits in the mail **<u>do not open the</u> <u>individual kits.</u>** 

The next step is to register for your test (next page)

Collette strongly recommends that you complete your registration before departing for your tour.

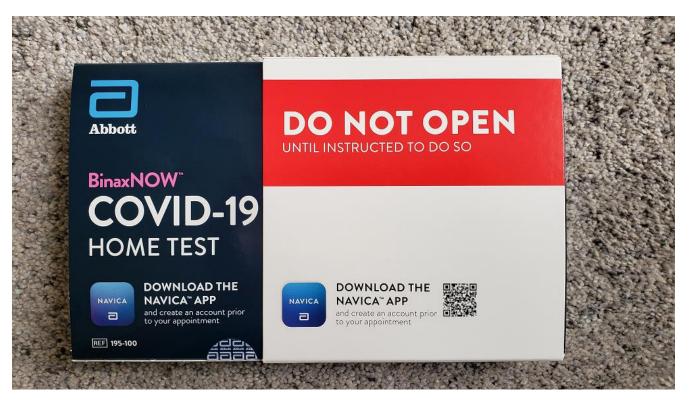

### **2. Registering for Your Test**

Navigate to <u>www.emed.com</u> and click on 'Start Test"

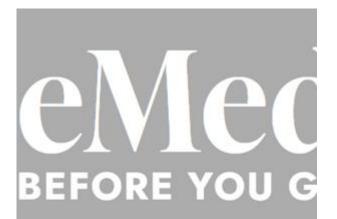

eMed offers you the first FDA-authorized, virtual home COVID-19 rapid antigen test with autom reporting.

Now, more than ever, you can live life better w access to your health care and well-being.

> ORDER NOW START TEST

Select "Create Navica Account" and follow the on-screen prompts.

### eMed

Login

#### Login with NAVICA

LOGIN WITH NAVICA

CREATE NAVICA ACCOUNT

Forgot your NAVICA password? <u>Click here</u> to reset your password

Enter an email address for verification. A one-time-code will be sent to this email address.

| 7:48 🖬 |   |                                          | 8 % d 8 |   |  |
|--------|---|------------------------------------------|---------|---|--|
| ×      | ⋳ | Loading<br>https://navicaauth.b2clogin.c | Ś       | ÷ |  |

#### Verify Email

Enter your email address to receive a verification code.

#### Email

@gmail.com

Send Code

Enter the code from your email to verify.

| 7:49 🖬 | a 🕾 л 🔒                                 |   |   |
|--------|-----------------------------------------|---|---|
| ×ð     | Navica<br>https://navicaauth.b2clogin.c | Ś | : |

#### **Enter Verification Code**

Check your email for a verification code and enter it below.

#### Email

.@gmail.com

Verification Code

856335

111

Verify Code

Send New Code

 $\bigcirc$ 

6

<

III O

<

You will now register within the Navica app.

# Proceed according to the on-screen prompts.

7:50 Imit de Sant de Sant de

#### **Create Your Password**

**Password Requirements** 

• 8 to 24 characters

#### Must contain 3 of the 4 following:

- 1 lowercase letter
- 1 uppercase letter
- 1 number
- 1 symbol

#### Create Password

•••••

#### Confirm Password

.....

Ш

#### Set Password

# You will receive an email confirming your registration.

When you have filled out all of the information, your

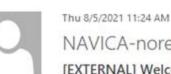

Τo

Navica registration is complete.

NAVICA-noreply <noreply@navica.abbc [EXTERNAL] Welcome to NAVICA

. Kristopher

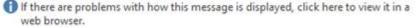

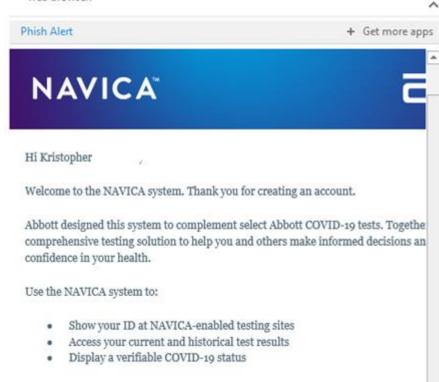

Be sure to write down your login and password in a safe place and bring it with you on tour. You will need it to complete the testing. ©

# **During your tour:**

# 3. Take the Test4. Receive Your Results

# **3.** Taking the Test

Regardless of the device you are using to take your test (smartphone, laptop, iPad, etc.) you will:

Open your device's internet browser, navigate to <u>www.emed.com</u>, and select "Start Test".

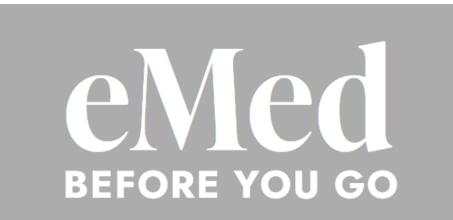

eMed offers you the first FDA-authorized, virtually guided, athome COVID-19 rapid antigen test with automated results reporting.

Now, more than ever, you can live life better with simplified access to your health care and well-being.

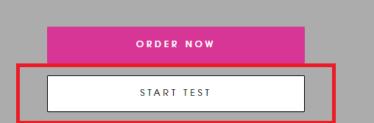

Select "Login with Navica". Using your account information, login and follow the prompts on screen.

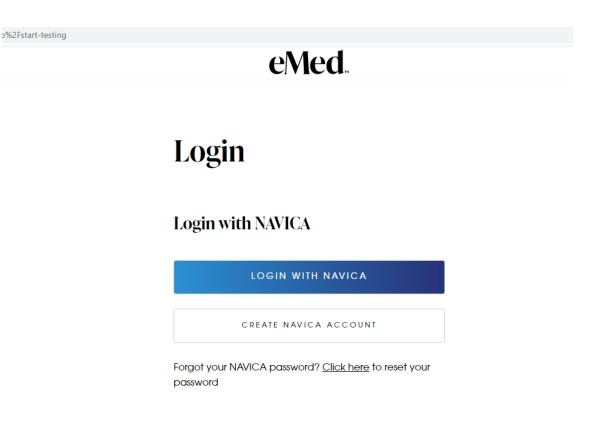

You will answer several short questions. Fill out the prompts as they apply to you. Before continuing:

- Ensure that your testing location has a broad, flat surface.
- If you are using a smartphone, ensure that there is something on the desk/surface that you can prop your smartphone up against during the test.

You will need both hands free to take the test and have to be in constant view of the camera.

When you are ready to begin testing, click "Join Guided Session" at the bottom of the page.

Follow the prompts on the screen to be connected to a testing proctor.

| ← → C        | esting                                                                                                    | ╚ ☆ 😩 : |
|--------------|----------------------------------------------------------------------------------------------------|---------|
| Shop Contact | eMed.                                                                                                    | £ 7     |
|              | This test will take about 25 minutes                                                                                                    |         |
|              | Check our technical requirements to confirm your device is equiped to join a Guided Session.                                                                                                    |         |
|              | Do you have the unopened test available?                                                                                                    |         |
|              | • Yes                                                                                                    |         |
|              | ○ No                                                                                                    |         |
|              | Are your hands washed, sanitized, and dry?                                                                                                    |         |
|              | • Yes                                                                                                    |         |
|              | ○ No                                                                                                    |         |
|              | You will be asked to present your ID to the eMed Certified Guide. Do you have a <b>valid photo-ID with you</b> ?<br>Valid forms include driver's license, passport, passport card, birth certificate, state-issued identification card,<br>military ID card, and official school ID. |         |
|              | () Yes                                                                                                    |         |
|              | ○ No                                                                                                    |         |
|              | Is this your first COVID-19 test?                                                                                                    |         |
|              | • Yes                                                                                                    |         |
|              | ○ No                                                                                                    |         |
|              |                                                                                                    |         |
|              |                                                                                                    |         |

Once you are connected, the proctor will guide you through the test, step by step. C

eMed.

Here are the steps you will follow:

- 1. Show your ID.
- 2. Open the test kit when instructed.
- 3. Hold up your test card the QR code will be scanned by camera.
- 4. Squeeze 6 droplets of liquid on test card as directed.
- 5. Swab each nostril five times.
- 6. As directed, insert swab into card and rotate.
- 7. Close test card with adhesive strip
- 8. Wait for results (next slide)

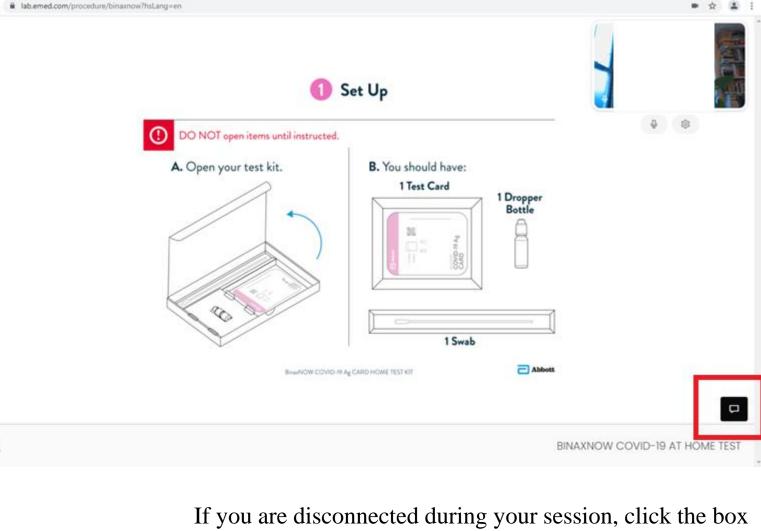

If you are disconnected during your session, click the box in the lower right corner to reconnect. If you need to speak with customer service for any reason, ensure that you dial "011" before the phone number to make an international call. The proctor will set a timer on the screen for 15 minutes.

You will wait 15 minutes for your test result to process.

Do not disconnect from the session or touch the test card during this time.

When the timer reaches 0:00, you will be prompted to continue.

Follow the on-screen prompts to be reconnected to a testing proctor.

eMed.

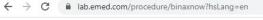

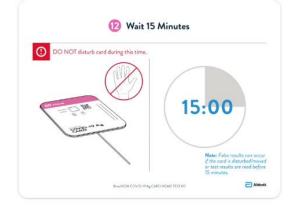

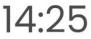

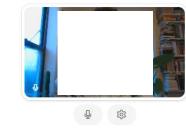

🖿 🏠 🗐 😩

BINAXNOW COVID-19 AT HOME TEST

When you are connected to the testing proctor, they will explain the results of your test based on what is displayed on your test card.

Your test is complete.

You will receive your results by email within 60 minutes.

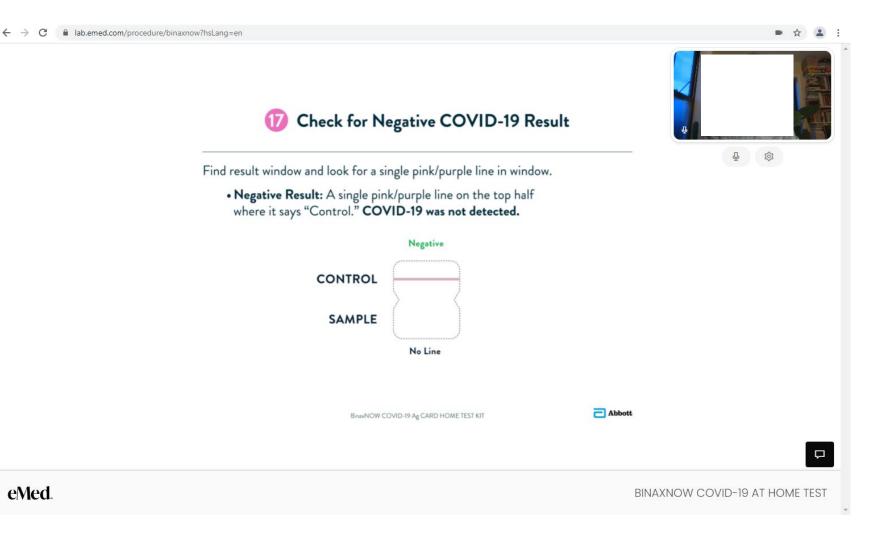

# 4. Receive Your Results

Following your test, you will receive an email which contains your test results as a secure PDF attachment.

Enter in your birthday in MMDDYYYY format to unlock the document.

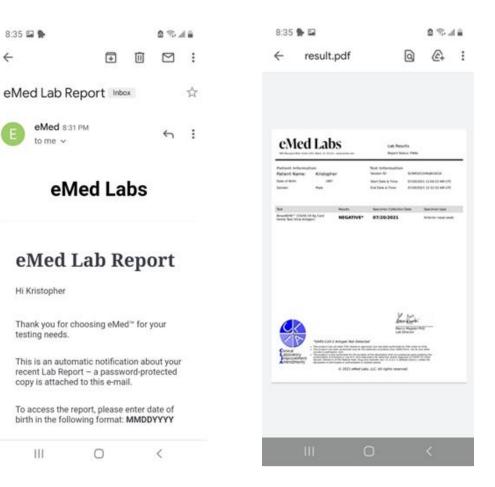

Ensure that you download a copy of your results to your device, as well as take a screenshot of your results and save them to your photos.

When you check in for your flight home, you will need to show a copy of these results.

| eMed Labs<br>990 Biscayne Blvd. Suite 1501 Marni, FL 33132 - www.emed.com |            |           | Lab Results<br>Report Status: FINAL |           |                     |
|---------------------------------------------------------------------------|------------|-----------|-------------------------------------|-----------|---------------------|
| Patient Informat                                                          |            |           | Test Information                    |           |                     |
| Patient Name:                                                             | Kristopher |           | Session ID:                         | SLIWEIz2: | 1X4kijlkUbCdr       |
| Date of Birth:                                                            | 19         |           | Start Date & Time:                  | 07/20/202 | 21 12:04:23 AM UTC  |
| Gender:                                                                   | Male       |           | End Date & Time:                    | 07/20/202 | 21 12:31:52 AM UTC  |
| Test                                                                      | 1          | Results   | Specimen Collection                 | Date      | Specimen type       |
| BinaxNOW <sup>™</sup> COVID-19<br>Home Test (Viral Antige                 |            | NEGATIVE* | 07/20/2021                          |           | Anterior nasal swab |

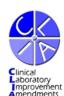

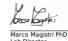

Lab Director

\*SARS-CoV-2 Antigen Not Detected • This product has not been FDA cleared or approved; but has been authorized by FDA under an EUA; • This product has been authorized only for the detection of proteins from SARS-CoV-2, not for any other wiruses or pathogens; and,

viruses or pathogens; and, This product is only authorized for the duration of the declaration that circumstances exist justifying the authorization of emergency use of in vitro diagnostics for detection and/or diagnosis of COVID-19 under Section 564(b)(1) of the federal Food. Drug and Cismetic, Act, 21 U.S.C. § 360bbb-3(b)(1), unless the declaration is terminated or authorization is revoked sooner.

© 2021 eMed Labs, LLC. All rights reserved.